**D-Link** 

N300 WI-FI RANGE EXTENDER DAP-1330

# **QUICK INSTALLATION GUIDE**

# **CONTENTS OF PACKAGING**

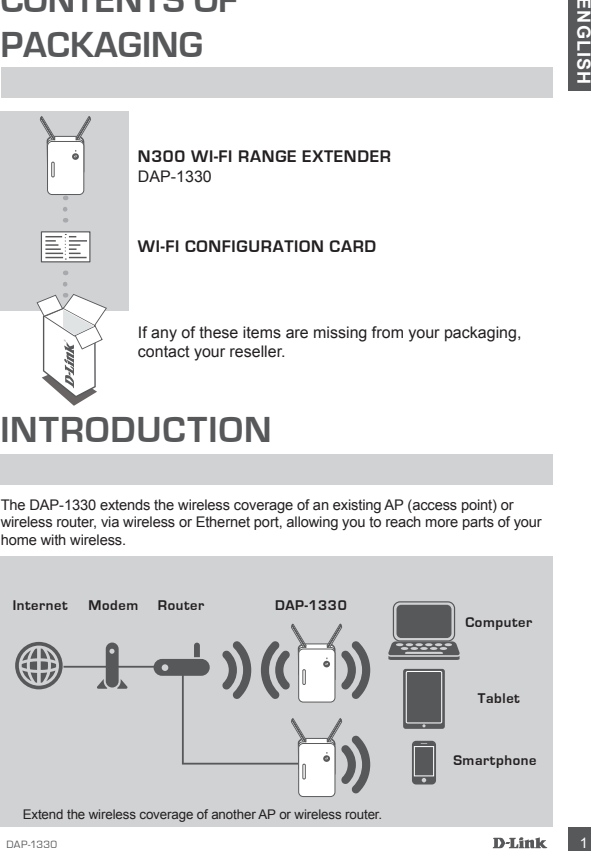

# **INTRODUCTION**

The DAP-1330 extends the wireless coverage of an existing AP (access point) or wireless router, via wireless or Ethernet port, allowing you to reach more parts of your home with wireless.

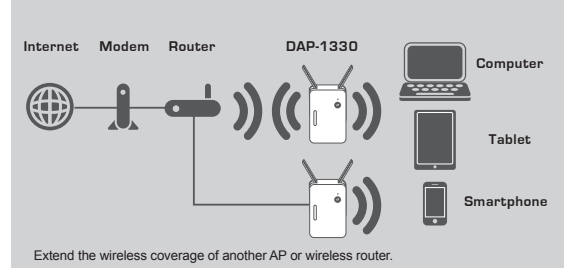

### **PRODUCT SETUP**

#### SETUP

#### **SELECT YOUR METHOD**

There are three methods available for setting up the DAP-1330 - using WI-FI Protected Setup (WPS) (recommended), the QRS Mobile App, or a web browser.

#### **SETTING UP THE DAP-1330 USING WI-FI PROTECTED SETUP (WPS)**

**NOTE:** To connect to a wireless router or AP and extend the Wi-Fi network in your home, please make sure the source router or AP features a WPS Button.

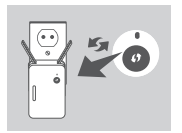

Plug the DAP-1330 into a wall outlet and wait until the Status/WPS LED is blinking amber. Push the WPS button on the source wireless router or AP, and then push the WPS button on the DAP-1330. The Status/ WPS LED will start to flash green.

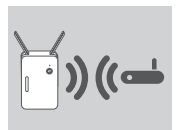

Please allow up to two minutes for the process to finish. The Status/WPS LED will turn solid green when the DAP-1330 has connected successfully to the source wireless router or AP.

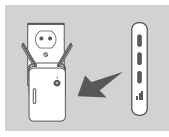

**EXERCITY**<br>
SETUP<br>
THE CAP TROUGHAPHOD<br>
THE CAP TROUGHAPHOD<br>
SETUP<br>
(WPS) (recommended), the QRS Mobile App. or a web browser.<br>
SETUP<br>
SETUP<br>
SETUP (WPS) (TOCOMITHE DAP-1330 USING WAP) FROM TROUGHAPHOD<br>
SETUP (WPS) TROUGHA If the Signal Indicator LED has a single amber bar after the connection process has finished, the DAP-1330 has established a poor quality connection. To improve the connection quality, the DAP-1330 should be relocated to a wall outlet closer to the source wireless router or AP. The more lit bars on the Signal Indicator LED, the better the wireless signal.

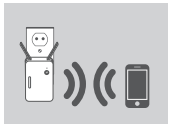

The DAP-1330 is now ready to share the extended Wi-Fi network with your PCs and mobile devices. Connect to the extension network created by the DAP-1330 using the following network name (SSID):

• 2.4 GHz: **(Your router's SSID)-EXT** Please use your router's usual password.

### **PRODUCT SETUP**

#### SETUP

#### **SET UP DAP-1330 WITH QRS MOBILE APP**

The DAP-1330 can be configured using your smartphone. Search for "D-Link QRS Mobile" on the Apple App Store or Google Play, and download the app. Next, connect your smartphone to the DAP-1330 and follow the helpful in-app prompts, or refer to the product manual for more information.

#### **SET UP DAP-1330 WITH A WEB BROWSER**

The DAP-1330 can also be configured using a web browser. Once you have plugged the DAP-1330 into a wall outlet within wireless range of your router, open the wireless utility on your computer, select the name (SSID) of the DAP-1330 network, and enter the password (both of these are found on your Wi-Fi Configuration Card). Next, open a web browser (e.g. Internet Explorer, Firefox, Safari, or Chrome) and enter http://dlinkap.local./ or if you have multiple DAP-1330's, enter http:// dlinkapwxyz.local./ and replace wxyz with the last 4 digits of the MAC address of the DAP-1330 you wish to configure.

### **TROUBLESHOOTING**

#### SETUP AND CONFIGURATION PROBLEMS

#### **1. HOW DO I RESET MY DAP-1330 AC1200 WI-FI RANGE EXTENDER TO FACTORY DEFAULT SETTINGS?**

- Ensure the product is powered on.
- Using a paperclip, press and hold the reset button on the bottom of the device for 5 seconds.
	- **Note:** Resetting the product to the factory default will erase the current configuration settings. The default Wi-Fi network name (SSID) and password are printed on the DAP-1330's Wi-Fi Configuration Card.

#### **2. HOW DO I CONNECT A PC OR OTHER DEVICE TO THE DAP-1330 IF I HAVE FORGOTTEN MY WI-FI NETWORK NAME (SSID) OR WI-FI PASSWORD?**

- If you haven't changed the extended Wi-Fi network's settings, you can use the network name (SSID) and Wi-Fi password on the Wi-Fi Configuration Card.

- If you did change the network name (SSID) or Wi-Fi password and you did not record this information on the Wi-Fi Configuration Card or somewhere else, you must reset the device as described in Question 1 above.

- It is recommended that you make a record of this information so that you can easily connect additional wireless devices in the future. You can use the included Wi-Fi Configuration Card to record this important information for future use.

TECHNICAL SUPPORT support.dlink.com.au

### NOTES